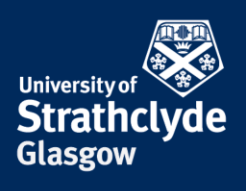

### **Connecting to eduroam on a Mac laptop**

You will first need to configure your laptop in order to connect to eduroam. To do this you will need to download and install a configuration tool. This can be done by connecting to the StrathWifiSetup network available in the Library and Student Residences. The following instructions show the steps for doing so on a Mac laptop. Different versions of Mac may vary slightly in layout but the process will remain the same. You will only need to configure your device once and thereafter it will automatically connect to eduroam.

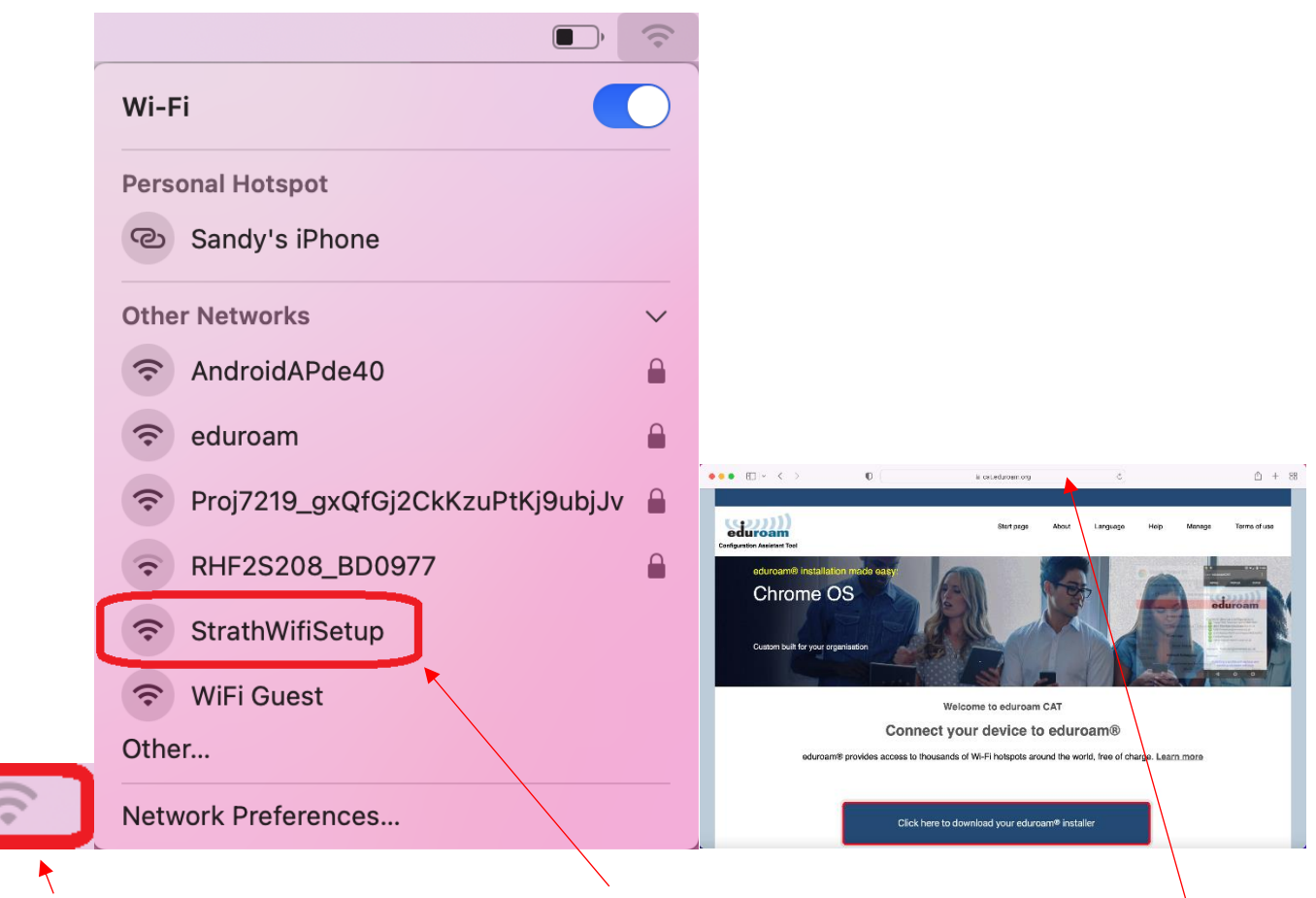

1. Click on 2. In the drop-down menu, click on StrathWifiSetup. 3. Open a browser and enter cat.eduroam.org the wifi icon.

into the address bar. Click on Click here to download your eduroam installer.

the place of useful learning www.strath.ac.uk University of Strathclyde Glasgow G1 1XQ

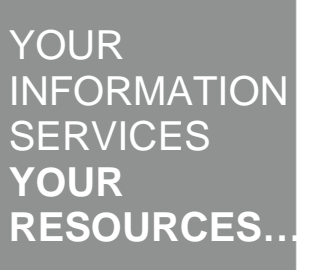

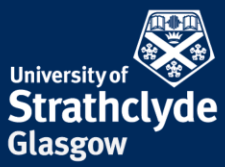

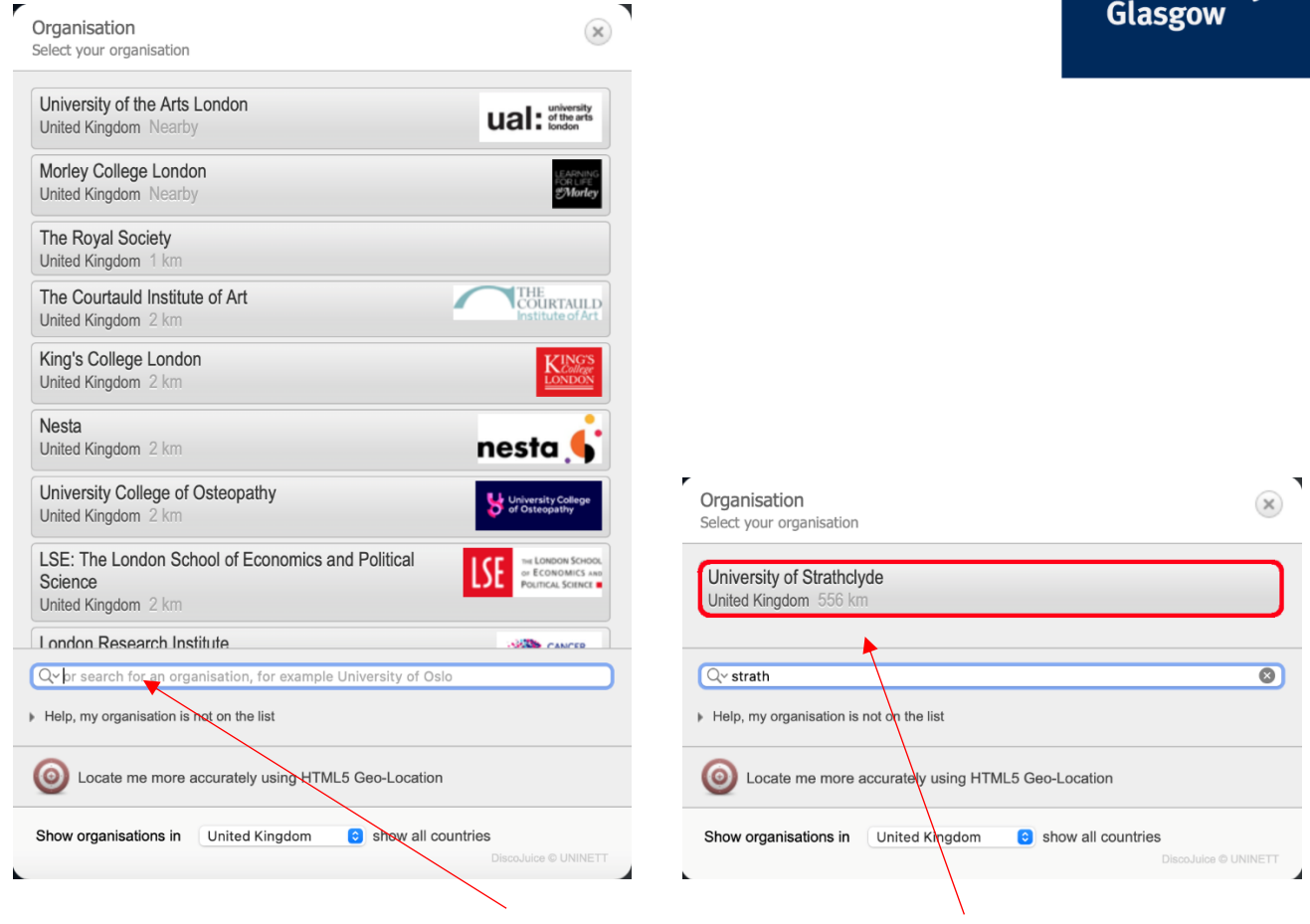

4. In the pop-up window, enter University of Strathclyde. 5. Click on University of Strathclyde.

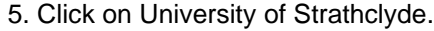

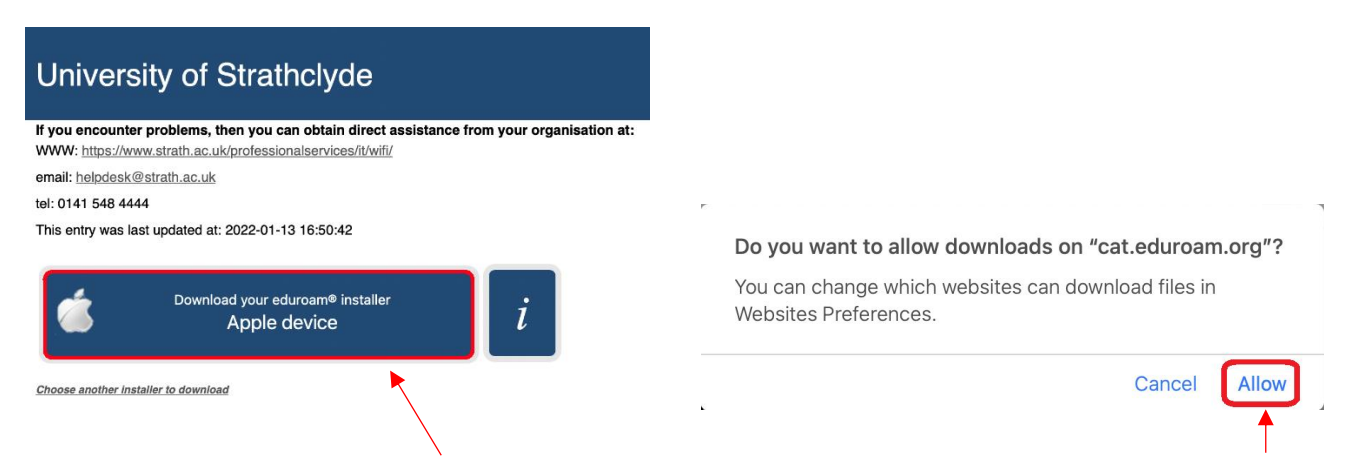

6. Click on Download your eduroam installer Apple device. 7. In the pop-up box that appears, click on Allow.

the place of useful learning www.strath.ac.uk University of Strathclyde Glasgow G1 1XQ

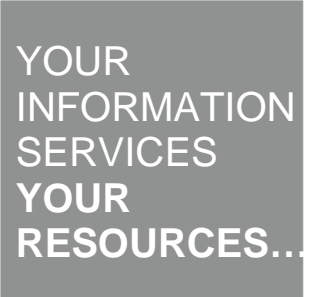

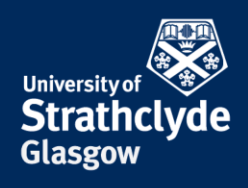

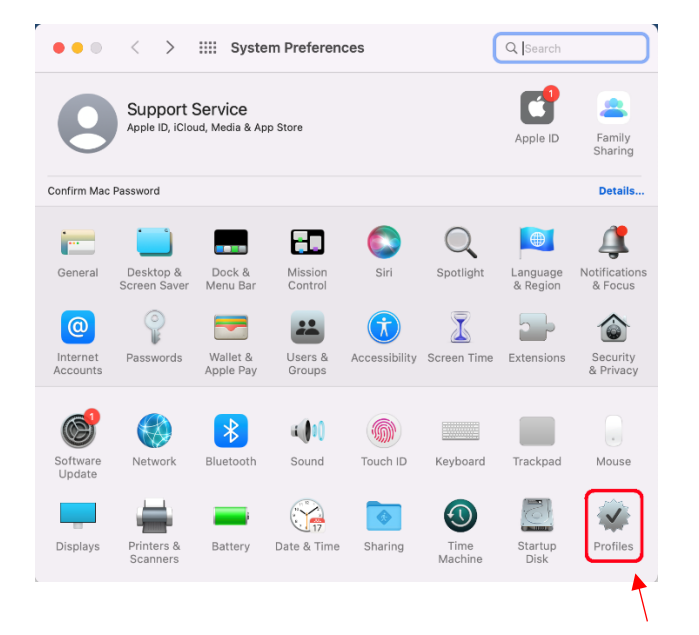

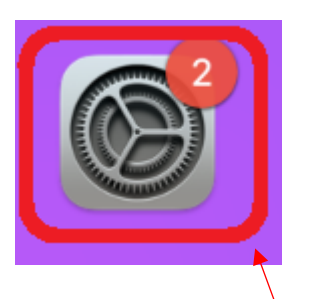

8. On the toolbar, click on the Systems Preferences icon.

9. In the System Preferences window, click on Profiles.

the place of useful learning www.strath.ac.uk University of Strathclyde Glasgow G1 1XQ

The University of Strathclyde is a charitable body, registered in Scotland, with registration number SC015263 YOUR INFORMATION **SERVICES YOUR RESOURCES…**

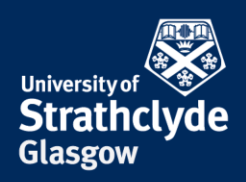

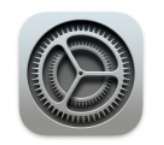

### Are you sure you want to install profile "eduroam®"?

This profile contains certificates that will cause additional websites or services to be trusted by this Mac.

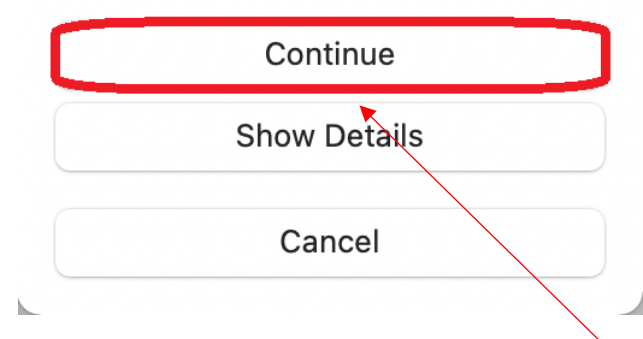

10. Click on Install…. 11. In the pop-up window that appears, click on Continue.

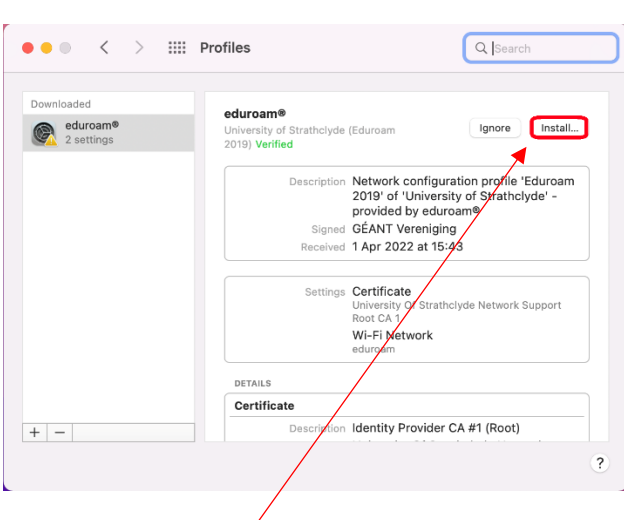

# YOUR **INFORMATION SERVICES YOUR RESOURCES…**

the place of useful learning www.strath.ac.uk University of Strathclyde Glasgow G1 1XQ

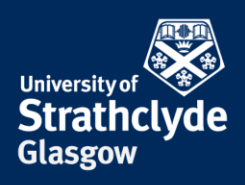

Install

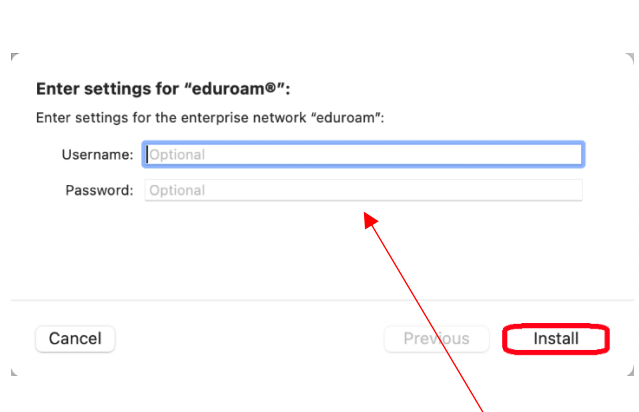

12. Where it says Username, enter your DS username followed by @strath.ac.uk. For example, bsb09111@strath.ac.uk.

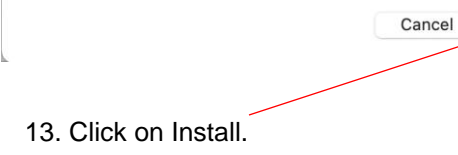

Important Notice: your username MUST end exactly with '...@strath.ac.uk' !

Profile "eduroam®"

Where it says Password, enter your password.

Click on Install.

YOUR INFORMATION **SERVICES YOUR RESOURCES…**

the place of useful learning www.strath.ac.uk University of Strathclyde Glasgow G1 1XQ

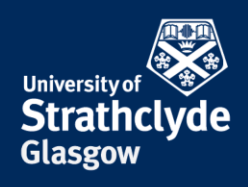

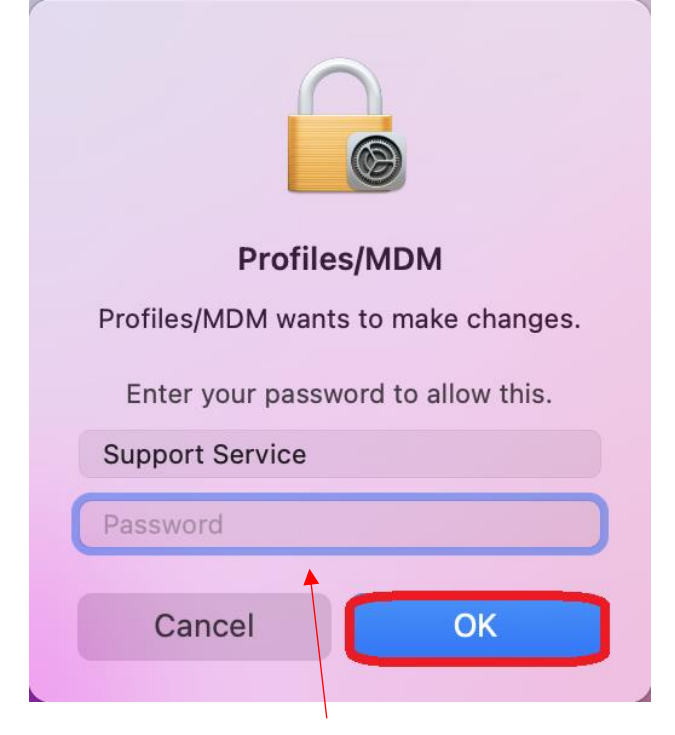

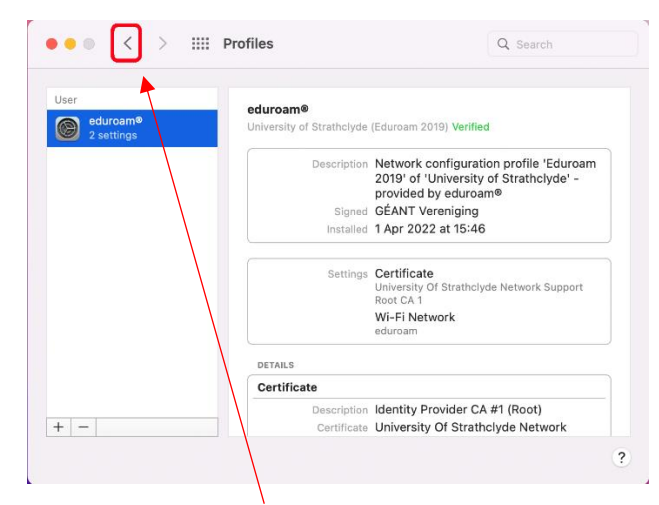

14. You may be asked to enter your macbook password. If so, enter it, then click on OK.

15. Click on the Back button.

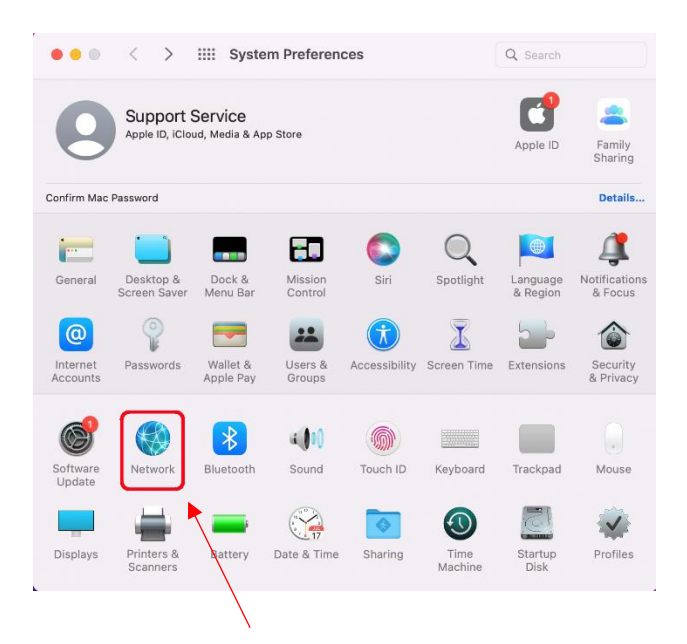

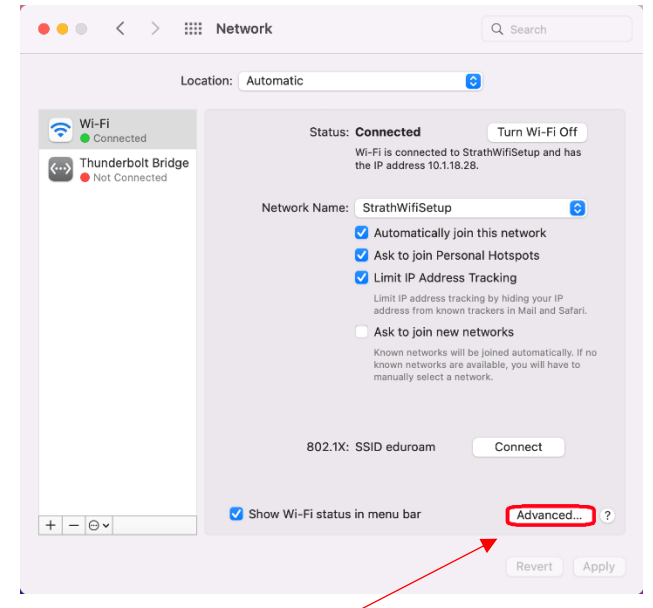

16. Click on Network. 17. Click on Advanced….

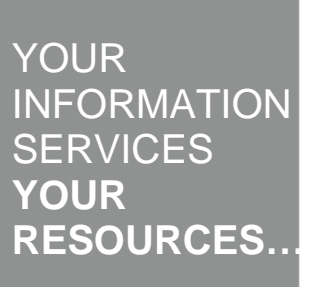

the place of useful learning www.strath.ac.uk University of Strathclyde Glasgow G1 1XQ

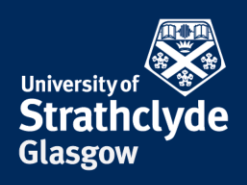

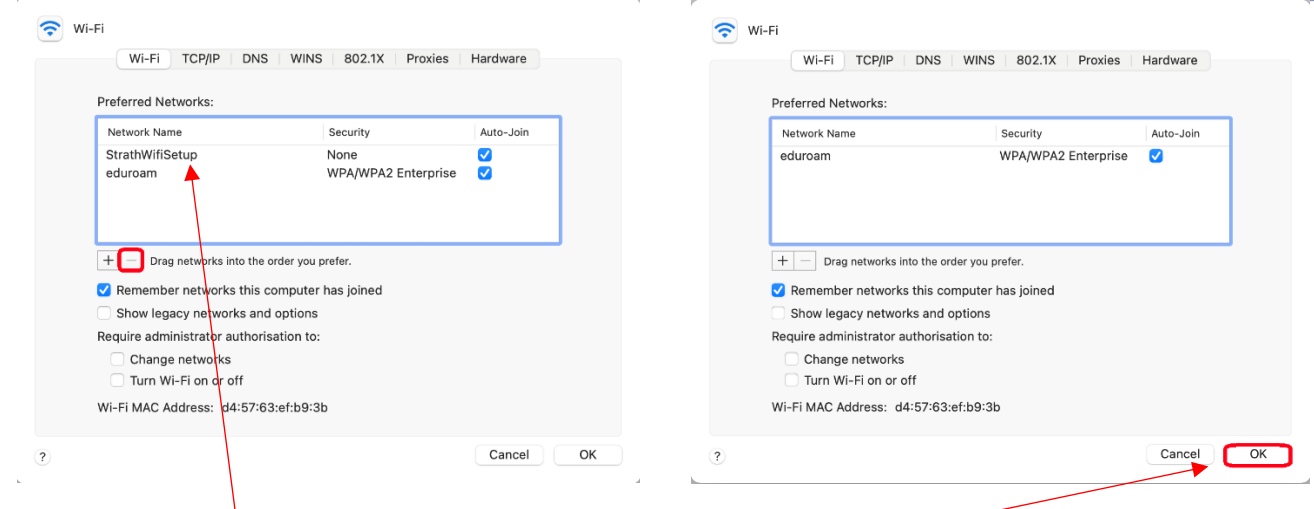

#### 18. Select StrathWifiSetup, then click on the Remove icon.

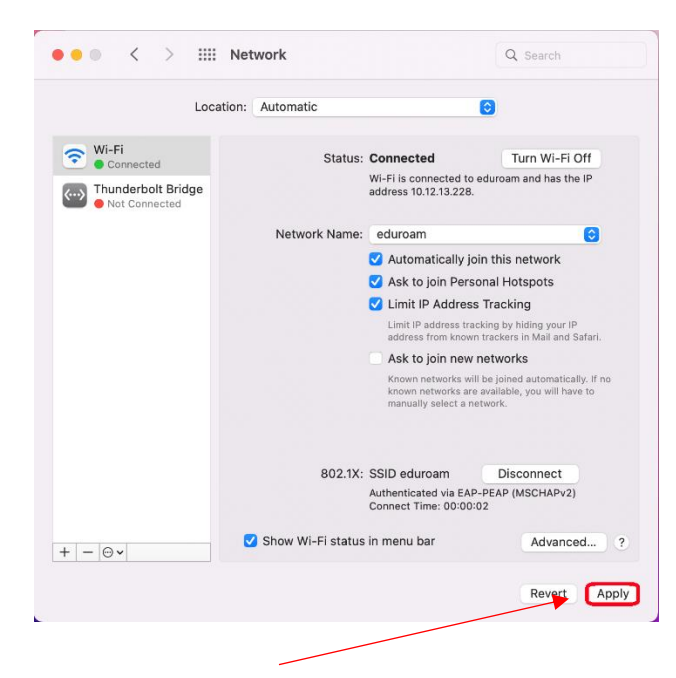

20. Click on Apply.

You will now automatically connect to eduroam.

#### Was this information helpful? **CONTACT US Email**: help@strath.ac.uk **Call**: 0141 548 4444

the place of useful learning www.strath.ac.uk University of Strathclyde Glasgow G1 1XQ

The University of Strathclyde is a charitable body, registered in Scotland, with registration number SC015263 19. Click on OK.

## YOUR INFORMATION **SERVICES YOUR RESOURCES…**